## **Stručný návod pro přihlášení do e-learningového systému LMS Unifor prostřednictvím Portálu UP**

1. Po přihlášení do Portálu UP vlastním Portál ID a příslušným heslem klikneme na zelenou dlaždici "**LMS Unifor"**.

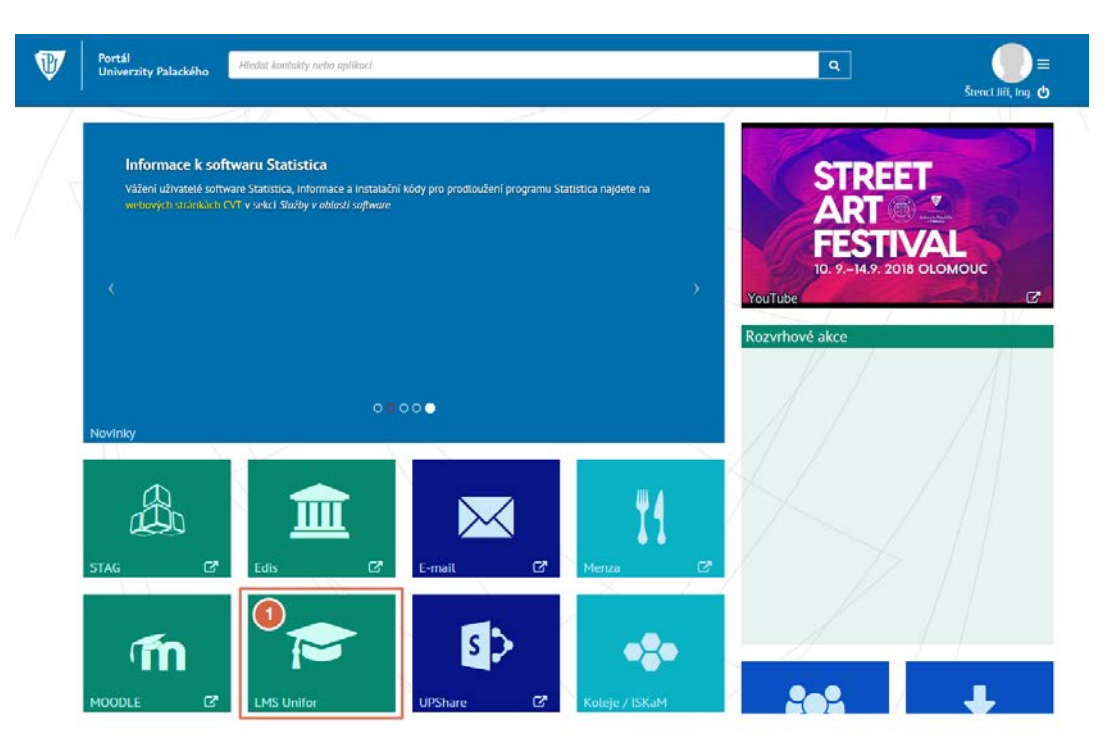

- 2. Otevře se nové okno zde zkontrolujeme tzv. "**StagID**" standardně je totožné s Portál ID, pouze v případě, že je uživatel současně studentem se zde může objevit nabídka (roletka) s výběrem všech uživatelových ID
- 3. Po kliknutí na název fakulty ("Pedagogická fakulta") dojde k automatickému přihlášení do LMS Unifor.

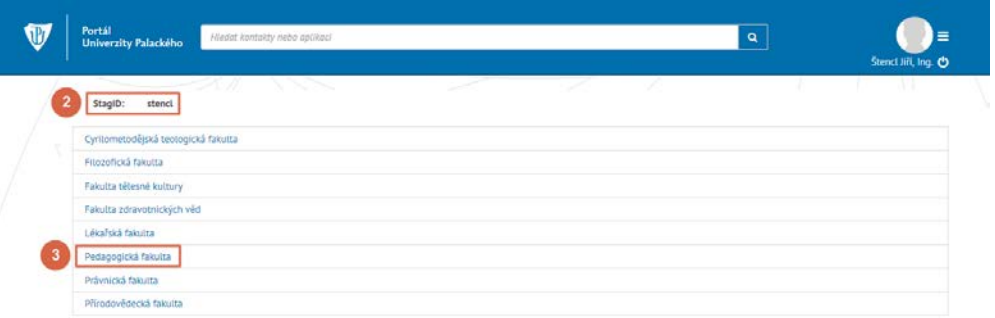

- 4. V prostředí LMS Unifor klikneme na odkaz "Studentská část", čímž dojde k načtení a zobrazení příslušného kurzu, jeho modulů a v nich obsažených disciplín (studijních opor) ve formě stromové struktury.
- 5. Pomocí ikon "+" a "-" můžeme příslušnou část struktury "rozbalit" (zobrazit) anebo "zabalit" (skrýt).
- 6. Po kliknutí na název příslušné disciplíny (vedle ikony s obrázkem "otevřené knihy") dojde k jejímu otevření a zobrazení jejího obsahu.

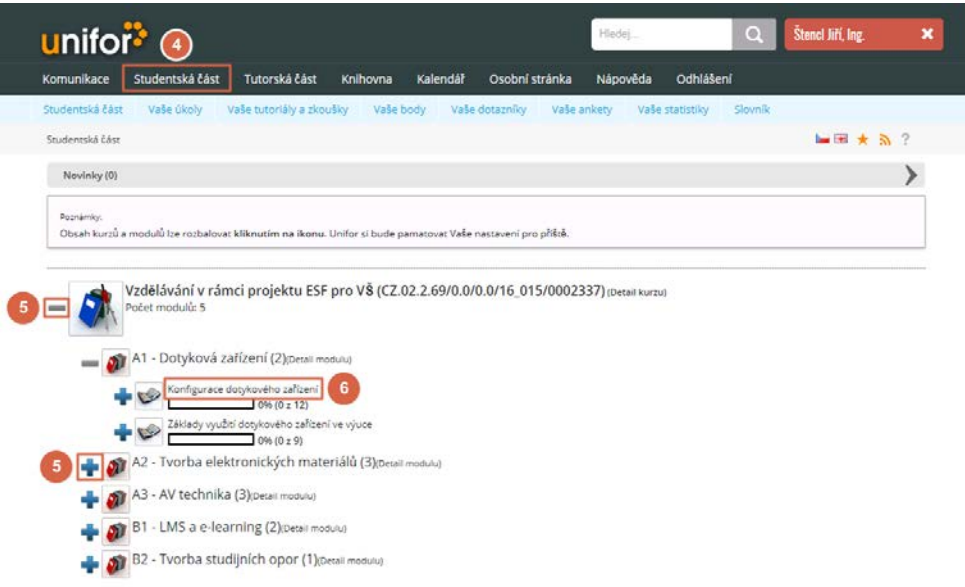

- 7. V rámci konkrétní disciplíny je možno si otevřít (zobrazit) jednotlivé kapitoly textu po kliknutí na jejich název.
- 8. Pro zájemce jsou k dispozici i **nepovinné** úkoly (jejich zadání můžeme zobrazit kliknutím na odkaz "Zadání" a vypracované pak odesílat po kliknutí na odkaz "Poslat").
- 9. Ukončení práce se systémem provedeme buď kliknutím na odkaz "Odhlášení" anebo na bílý křížek v rámci červeného pole se jménem uživatele.

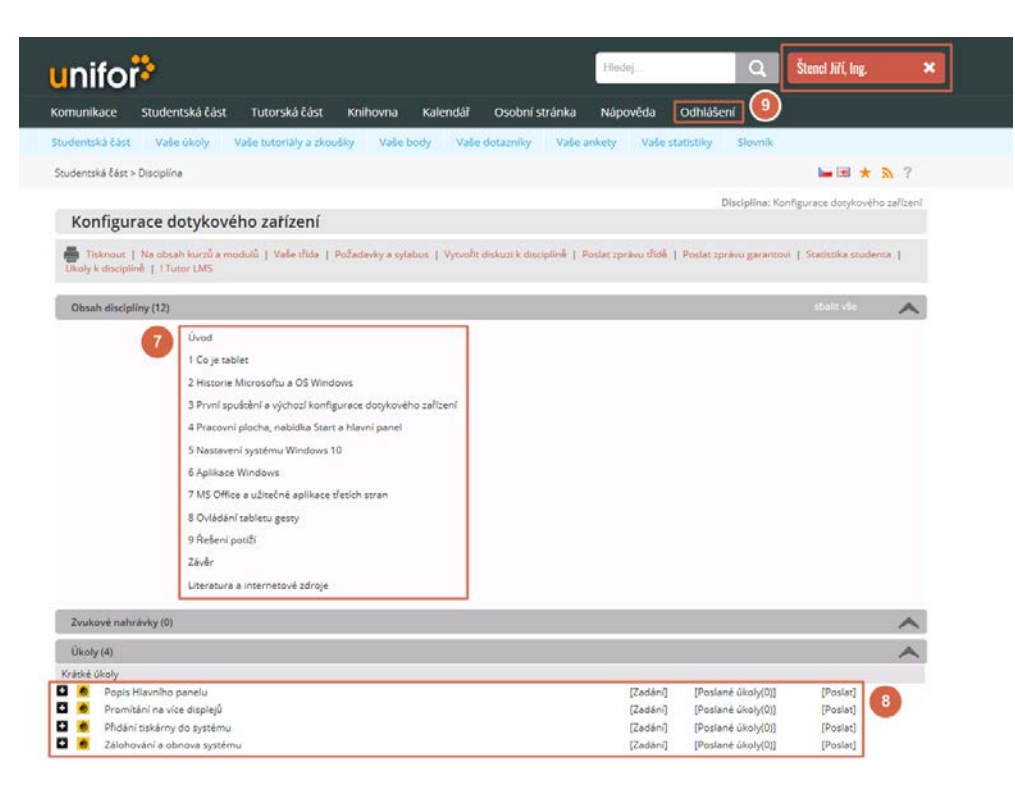